## **C2110** *Operační systém UNIX a základy programování*

**3. lekce**

#### Petr Kulhánek

kulhanek@chemi.muni.cz

Národní centrum pro výzkum biomolekul, Přírodovědecká fakulta Masarykova univerzita, Kotlářská 2, CZ-61137 Brno

10 Operační systém UNIX a základy programování -1-

### **Obsah**

 **Vzdálený přenos souborů scp, wget**

#### **Vzdálené spouštění grafických aplikací export displeje**

#### **Virtualizace**

**co je to virtualizace, typické použití, přehled hypervisorů, MS Windows ve VirtualBoxu, instalace Ubuntu OS**

#### **MS Windows jako klient**

**Putty, WinSCP**

# **Vzdálený přenos souborů**

## **Vzdálené kopírování**

Ke vzdálenému kopírovaní slouží příkaz **scp**.

[] - možno vynechat

**Syntaxe:**

```
$ scp [-r] zdroj cil
```
Zdroj a cíl může být soubor nebo adresář. V případě kopírovaní adresářů je nutno použít volbu **–r** (recursive).

Vzdálený cíl nebo host se identifikuje názvem stroje odděleného od jména souboru či adresáře dvojtečkou.

```
[user@]hostname:[cesta/]soubor
```
#### **Příklady použití:**

- \$ scp pokus.txt wolf01.wolf.inet:/scratch/kulhanek
- \$ scp wolf01.wolf.inet:/scratch/kulhanek/pokus.txt .

### **Stahovaní souborů z webu**

Ke stahovaní souborů z webu lze využít příkaz **wget**. Vzdálené stroje musí soubory poskytovat pomocí protokolu **ftp**, **http** nebo **https**.

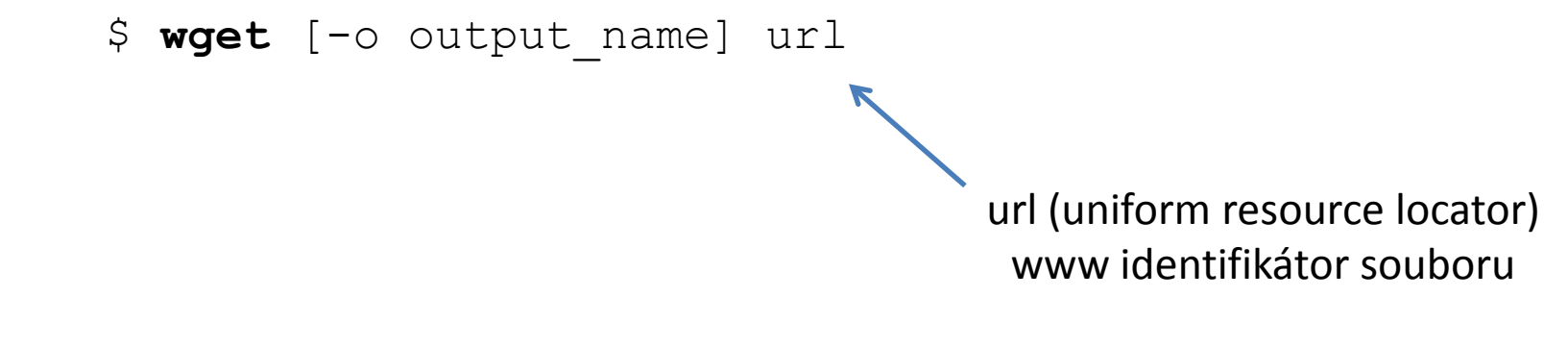

#### **Příklady použití:**

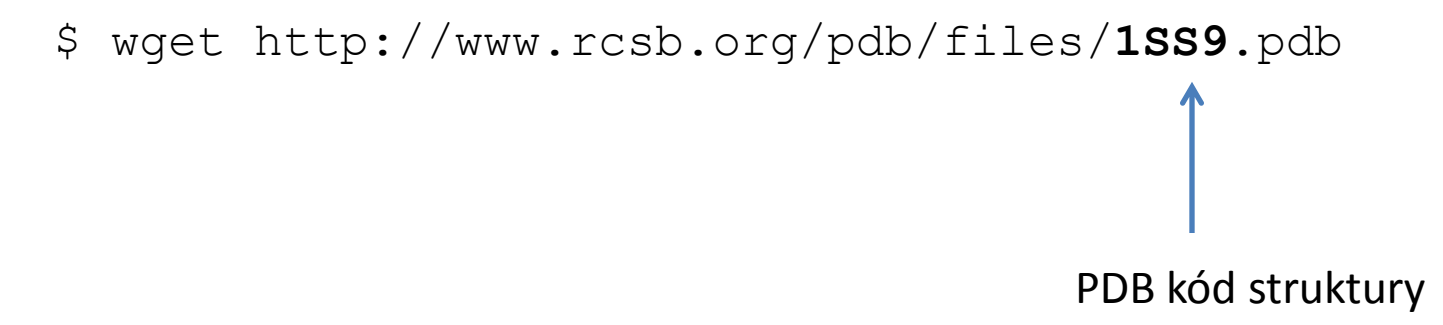

# **Vzdálené spouštění grafických aplikací**

## **Vzdálené spouštění GUI aplikací**

Grafické aplikace je možné spouštět přímo v prostředí X11 (grafickém terminálu) nebo s exportem displeje na vzdálenou plochu prostředí X11.

#### **Přímé spouštení Export displeje**

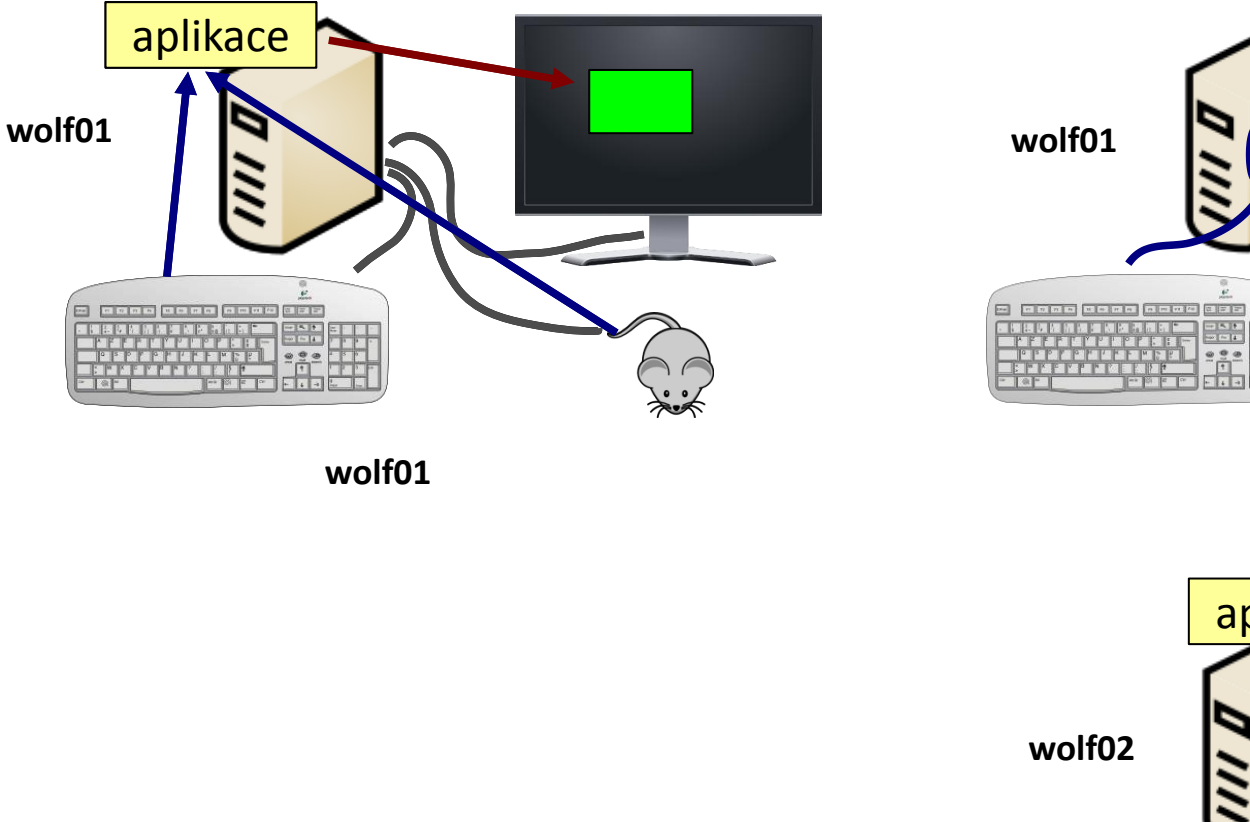

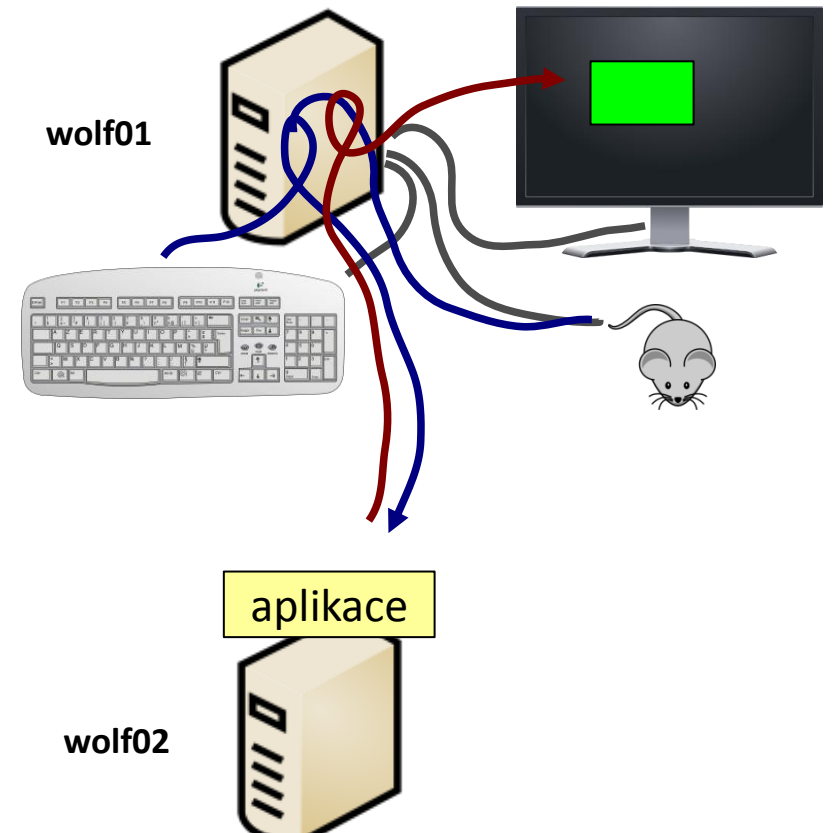

#### C2110 Operační systém UNIX a základy programování chronich chronich chronich chronich chronich chronich chronic

### **Export displeje**

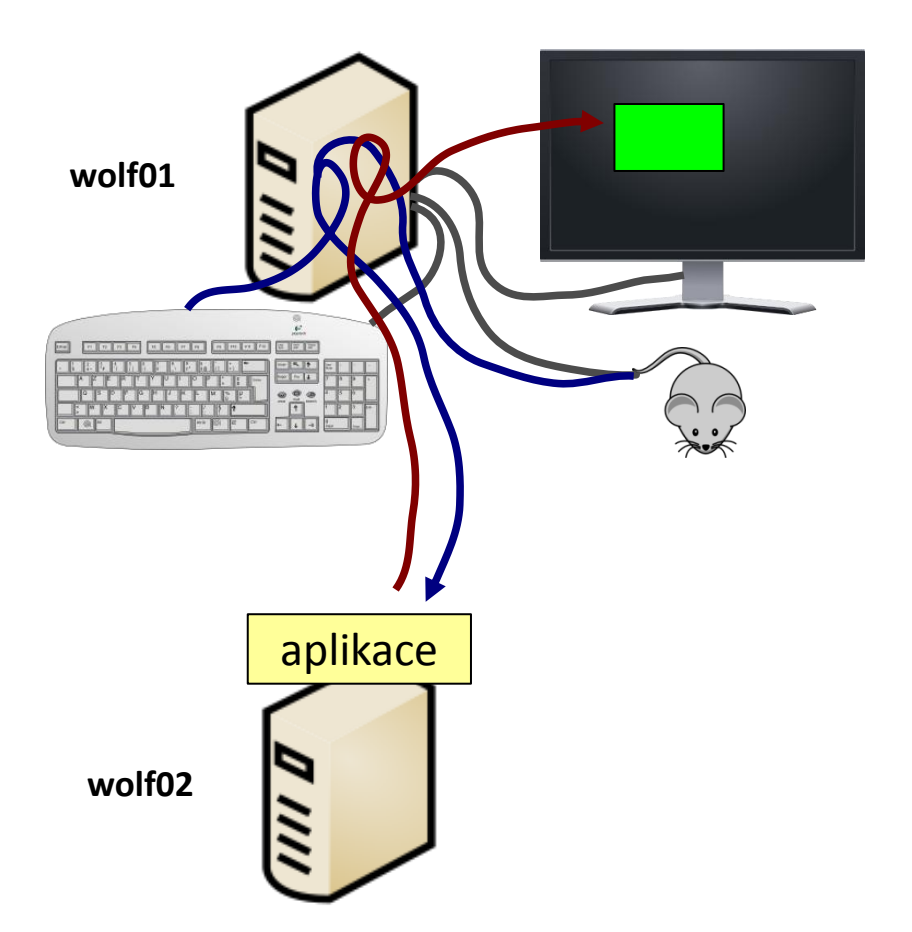

Příkaz **ssh** nastaví všechny potřebné náležitosti pro export displeje automaticky při použití volby -X (velké X).

[**wolf01**] \$ ssh **-X** wolf02 [**wolf02**] \$ ./my\_application

Volba -x (malé x) export naopak zakáže.

Export displeje, lze provest i manuálně, nicméně je nutné nastavit proměnnou DISPLAY a správně volat příkazy xhost a xauth.

### **Cvičení**

- 1. Přihlaste se na stroj vašeho kolegy pomocí příkazu **ssh**. Navzájem si ověřte přihlášení (**w**).
- 2. Vytvořte adresář **pdb** v adresáři **/scratch/vas\_login**
- 3. Do adresáře stáhněte strukturu **1SS9** z PDB databáze pomocí příkazu **wget**.
- 4. Strukturu otevřete v programu **vmd**. Ověřte si, že vám aplikace běží na vzdáleném stroji (**ps**). Ověřte, že aplikace vašeho kolegy běží na vašem stroji.
- 5. Na vašem stroji vytvořte adresář **structures** v adresáři **/scratch/vas\_login**
- 6. Soubor **1SS9.pdb** zkopírujte na váš stroj pomocí příkazu **scp** do adresáře **/scratch/vas\_login/structures**
- 7. Strukturu otevřete v programu **vmd** na vašem stroji. Srovnejte rychlost zobrazení pro program vmd, pokud je spuštěn lokálně a vzdáleně.

**Pracujte ve dvojicích.**

# **Virtualizace**

C2110 Operační systém UNIX a základy programování hornál a statistické spolu s statistické spolu s 10-

## **Virtualizace - Hypervisor**

**Virtualizace** jsou postupy a techniky, které umožňují k dostupným zdrojům přistupovat jiným způsobem, než jakým fyzicky existují. Virtualizovat lze **na různých úrovních**, od celého počítače (tzv. **virtuální stroj**), po jeho jednotlivé hardwarové komponenty (např. virtuální procesory, virtuální paměť atd.), případně pouze softwarové prostředí (virtualizace operačního systému).<br>zdroj: www.wikipedia.org

**Hypervisor** – správce virtuálního strojů

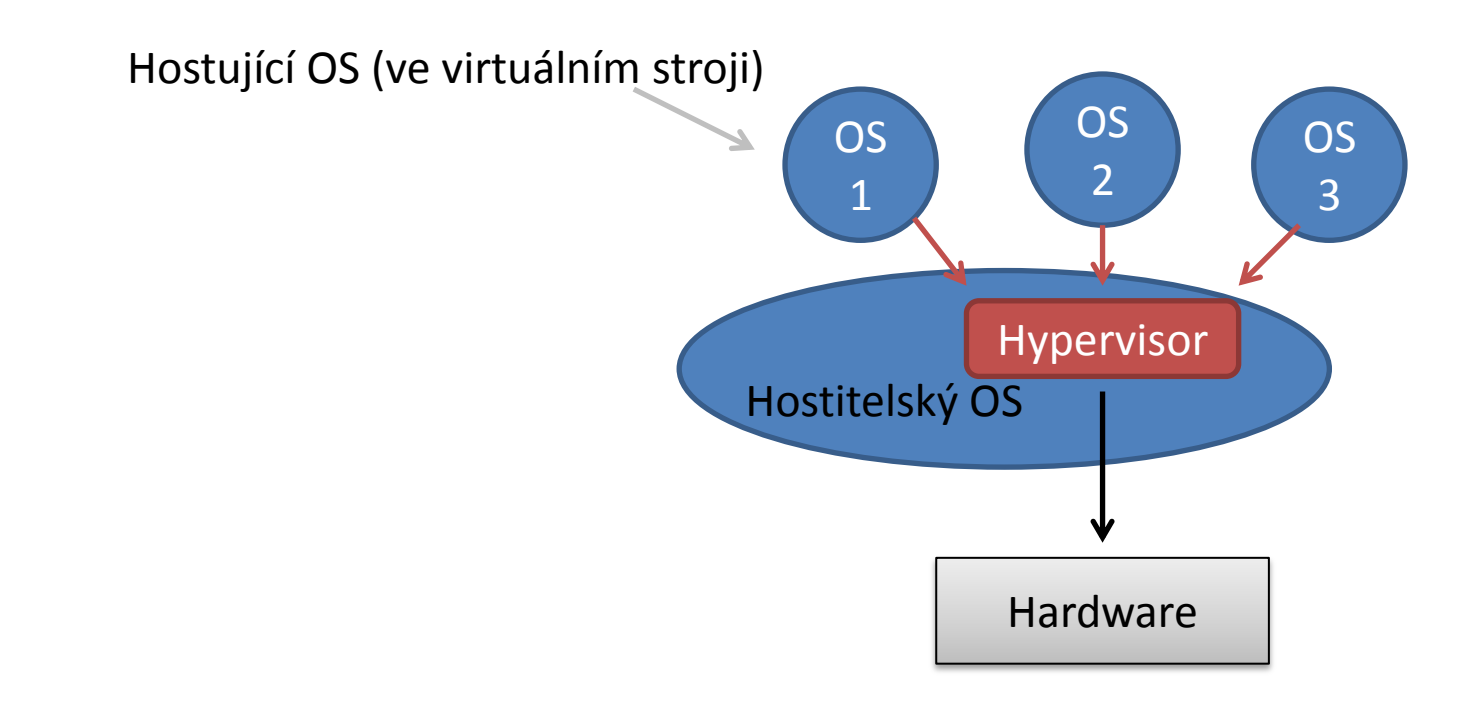

## **Výhody virtualizace**

- Na jednom fyzickém stroji může běžet **více virtuálních strojů** (každý může mít instalován jiný OS).
- Výkon fyzického hardware je lépe využit (nižší provozní náklady).
- Snadnější zálohování. Stav virtuálních strojů je možné zaznamenávat do tzv. **snímků**  (snapshosts), ze kterých je možné chod virtuálního stroje **obnovit**.
- **Teleportace**. Virtuální stroje lze přenést mezi dvěma fyzickými stroji s minimální dobou zastavení virtuálního stroje. Vhodné pří výměně vadného hardware nebo jeho upgrade.
- **Snadnější testování** OS.

### **Přehled nástrojů pro virtualizaci**

**VirtualBox www.virtualbox.org** Podporovaný hostitelský OS: MS Windows, Mac OS X, Linux Licence: freeware + proprietární rozšíření pro nekomerční použití

**KVM** součástí kernelu Linuxu Podporovaný hostitelský OS: Linux Podpůrné programy: virt-manager, qemu Licence: freeware

**VMWare http://www.vmware.com/** Podporovaný hostitelský OS: MS Windows, Linux Licence: komerční

### **MS Windows na klastru WOLF**

Spuštění MS Windows XP ve virtuálním stroji (hypervisor VirtualBox)

\$ **/win/win**

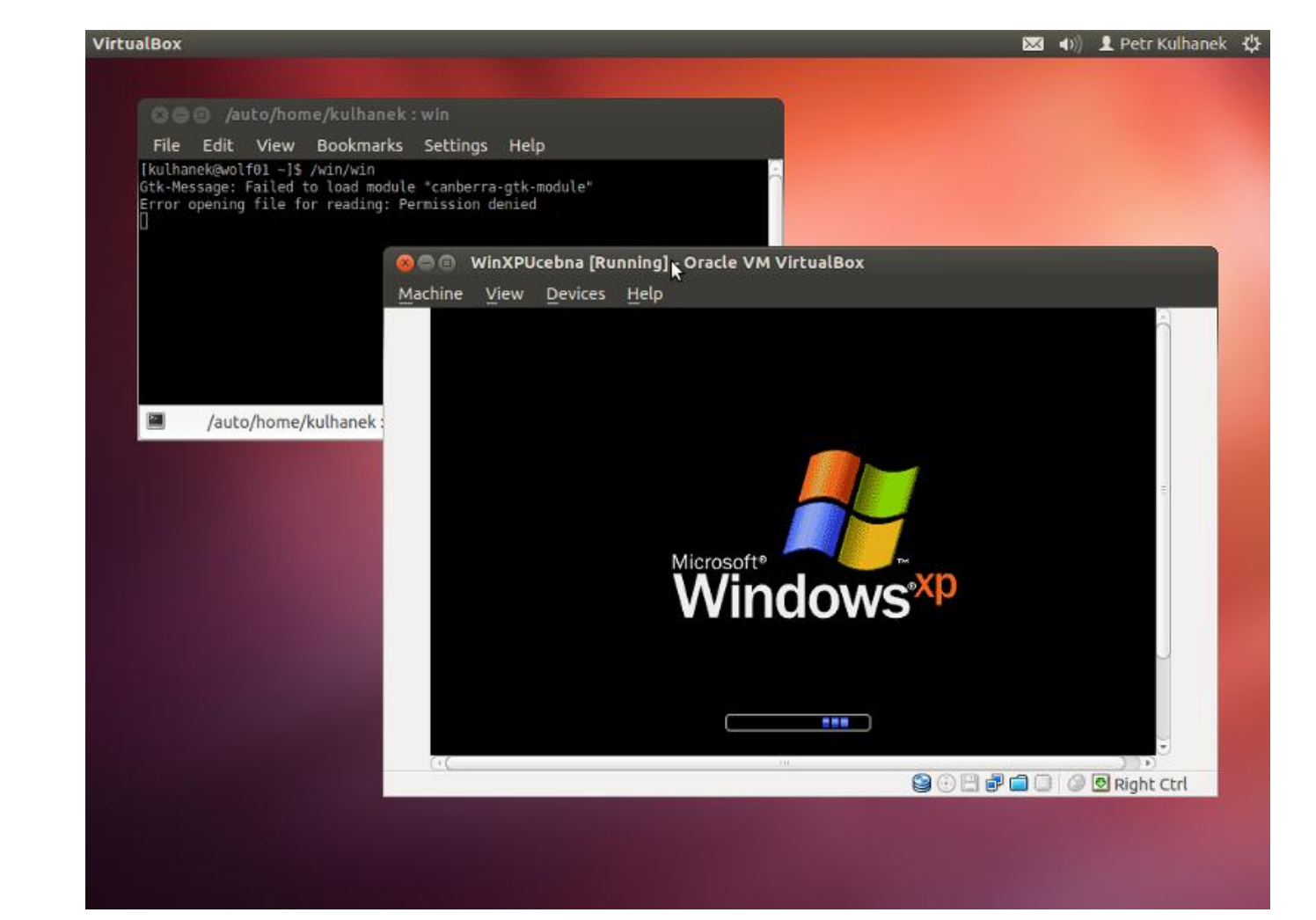

#### P2110 Operační systém UNIX a základy programování hornální hornální hornální hornální hornální hornální hornál

### **Ovládání virtuálního stroje**

#### Přepnutí do/z Fullscreen

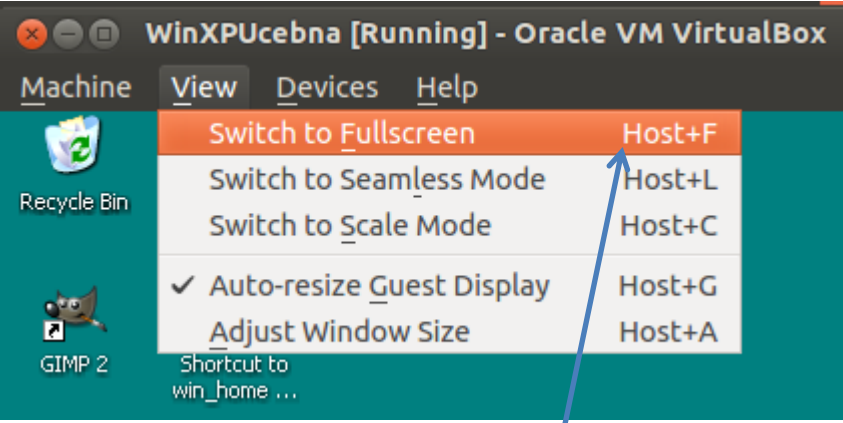

**Host** = (pravá klávesa Ctrl) (pod MSWindows a Linuxem)

#### Zmáčknutí kláves Ctrl+Alt+Del

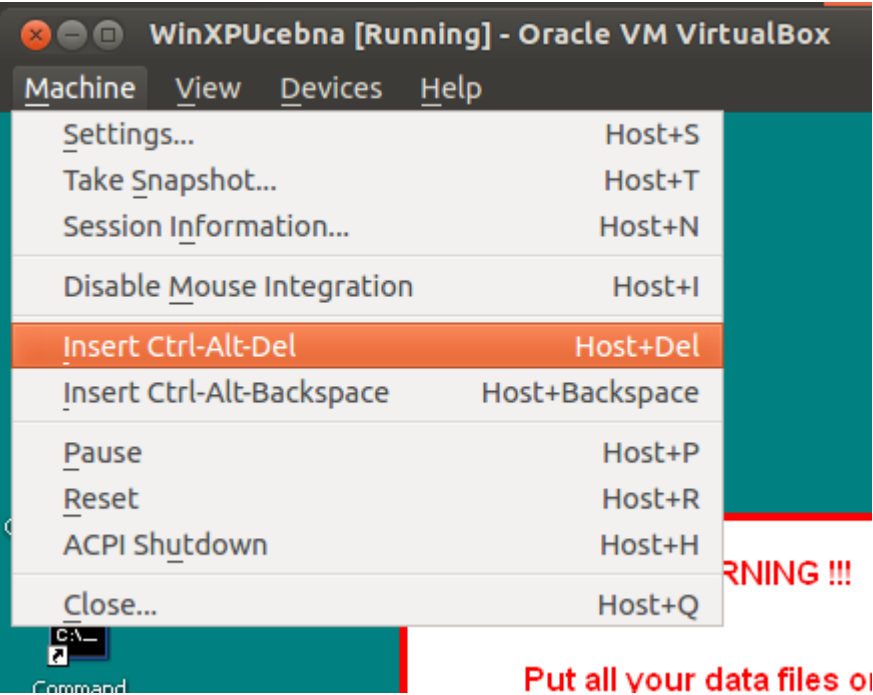

### **Vypnutí virtuálního stroje**

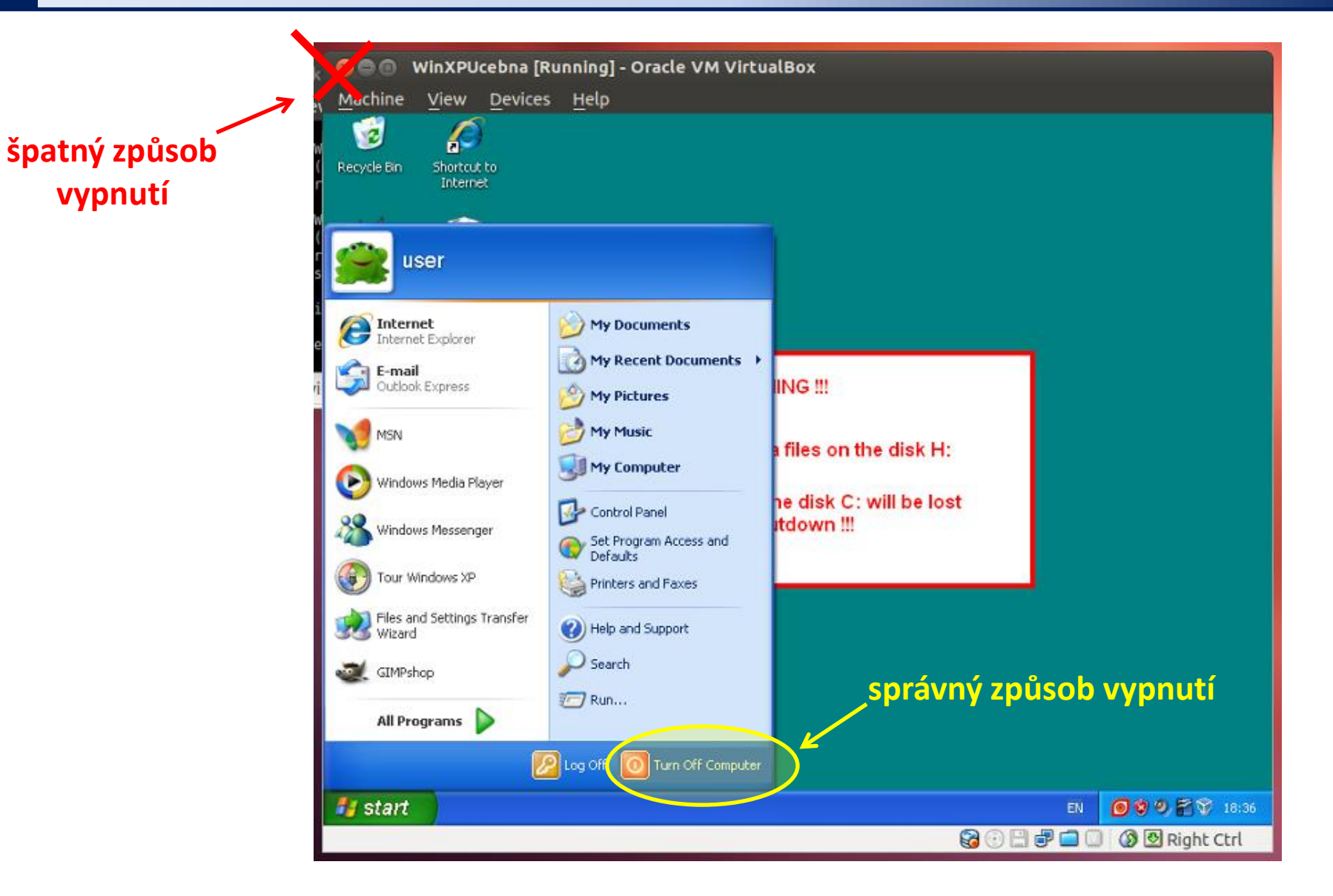

#### 2110 Operační systém UNIX a základy programování hornesti a nebo v hornesti se hornesti se hornesti se hornest

### **Cvičení**

- 1. Spusťte virtuální stroj s MS Windows XP (**/win/win**).
- 2. Ve virtuálním stroji otevřete Internet Explorer a ve Wikipedii (anglické) nalezněte klíčové slovo Hypervisor.
- 3. Na hostitelském OS monitorujte běh hypervisoru pomocí příkazu **top**.
- 4. Pozastavte běh virtuálního stroje.
- 5. Obnovte běh virtuálního stroje.
- 6. Ukončete běh virtuálního stroje.

### **Instalace Ubuntu 12.04 LTS**

Nainstalujte si program VirtualBox (**http://www.virtualbox.org**).

 Stáhněte si instalační obraz pro OS Ubuntu ve forme **iso** obrazu. **http://www.ubuntu.com/ Ubuntu 12.04 LTS (Ubuntu Desktop)**

 Vytvořte virtuální stroj ve správci VirtualBoxu zvolíme OS **Linux** a verze **Ubuntu** zbytek nastavení je vhodné nechat na výchozích hodnotách

První spuštění virtuálního stroje

při prvním spuštění virtuálního stroje budeme vyzvání k vložení instalačního media, médium vložíme do virtuálního OS ve formě **iso obrazu** (ikona vpravo a zvolení staženého instalačního obrazu)

 $\triangleright$  Instalace systému

po spuštění instalátoru z instalačního média pokračujte dle průvodce

**Domácí úkol.**

# **MS Windows jako klient**

## **MS Windows jako klient - přehled**

#### **Přihlašování do Unixu z MS Windows (textový terminál):**

**putty** (http://www.chiark.greenend.org.uk/~sgtatham/putty/) **ssh** (např. z prostředí Cygwin; http://www.cygwin.com/)

#### **Kopírování dat mezi Unixem a MS Windows:**

**WinSCP** (http://winscp.net) **scp** (např. z prostředí Cygwin; http://www.cygwin.com/)

#### **Export displeje z Unixu do MS Windows (X11 server):**

**Xming** (http://sourceforge.net/projects/xming/) **cygwin** (http://www.cygwin.com/)

#### **Přihlašování z Unixu do MS Windows (vzdálená plocha): rdesktop**

#### **Putty**

**Putty** http://www.chiark.greenend.org.uk/~sgtatham/putty/ Implementace SSH (Secure Shell) pro Windows, která umožňuje vzdálené připojení k počítačům podporující tento protokol (převážně unixového a linuxového typu).

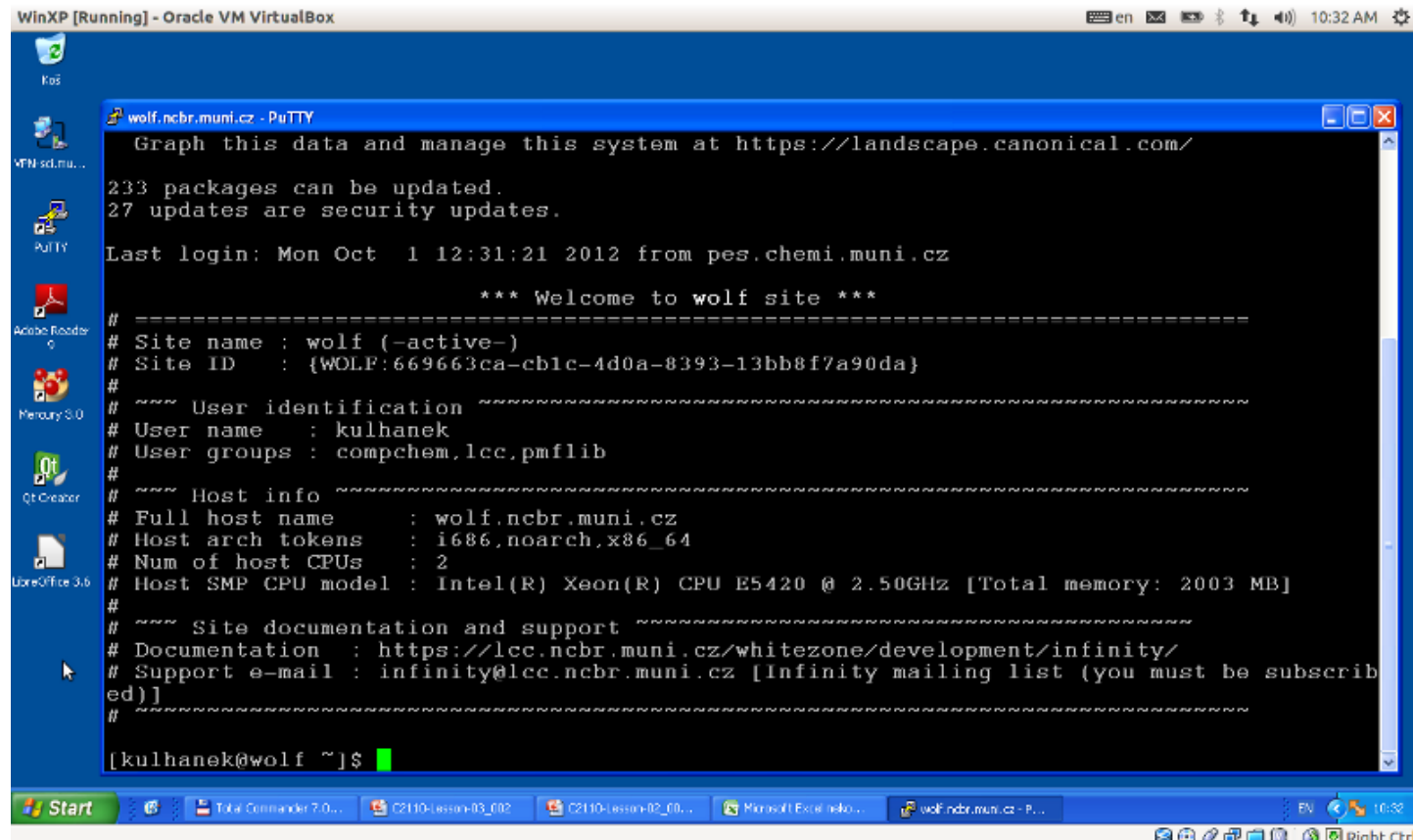

C2110 Operační systém UNIX a základy programování contractive contractive contractive contractive contractive

#### **Putty – nastavení**

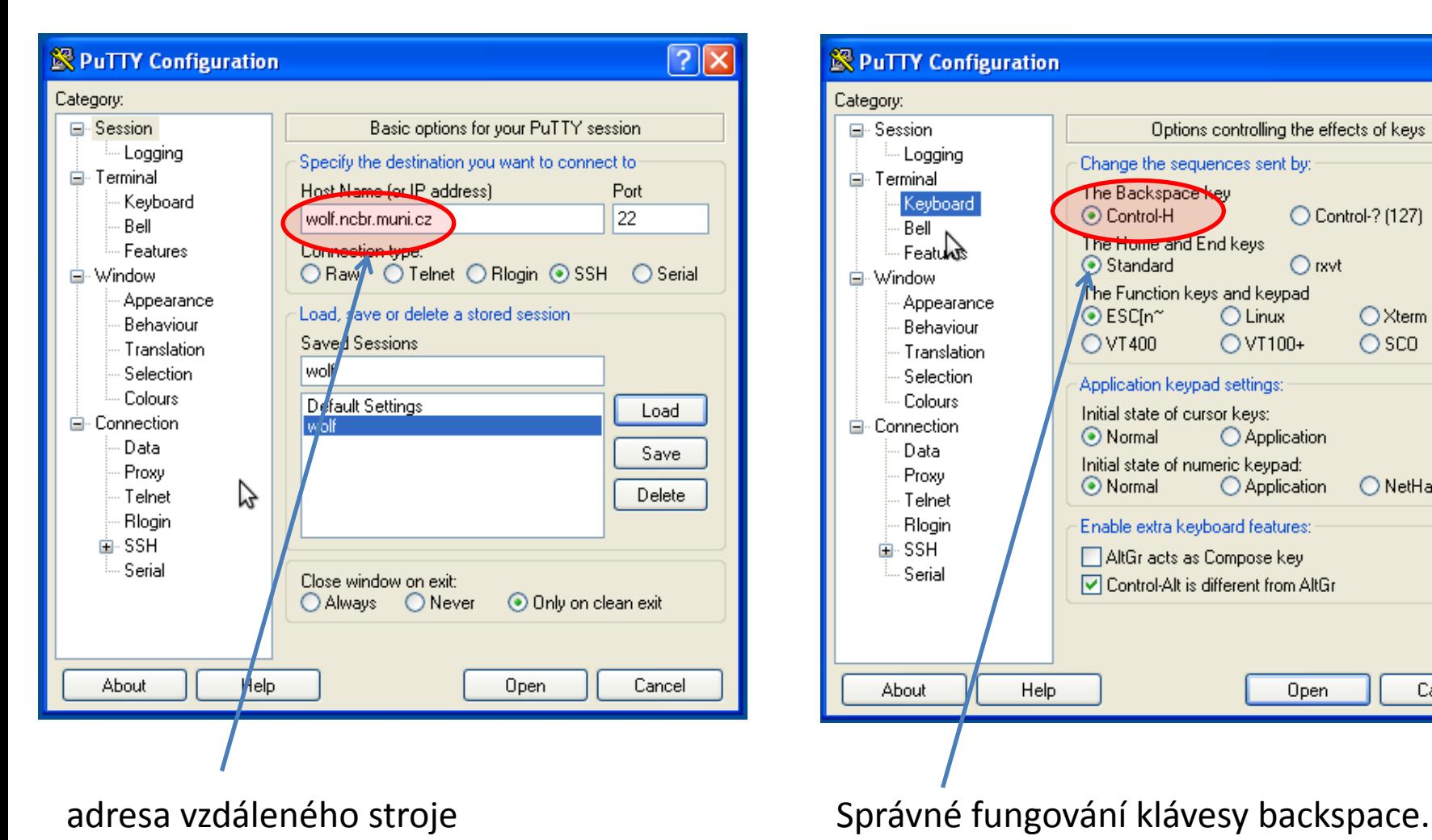

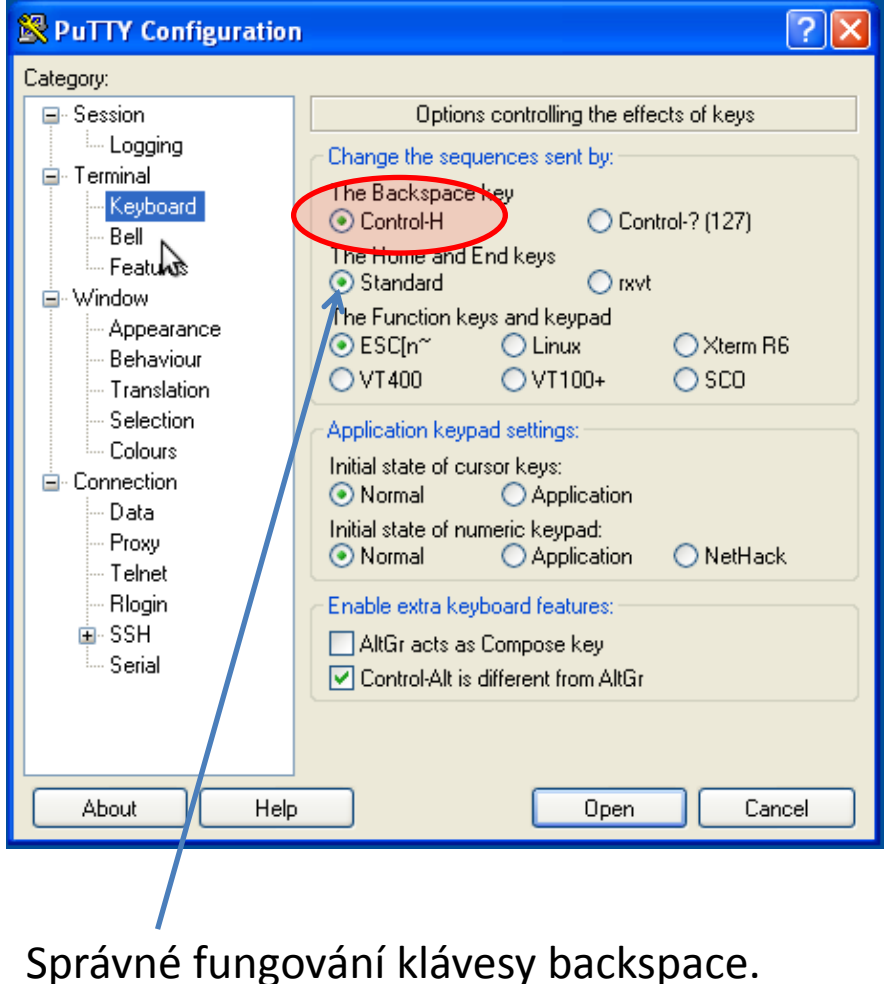

C2110 Operační systém UNIX a základy programování horizony a strong strong strong strong strong strong strong  $-22$ 

**wolf.ncbr.muni.cz**

#### **Putty – nastavení II**

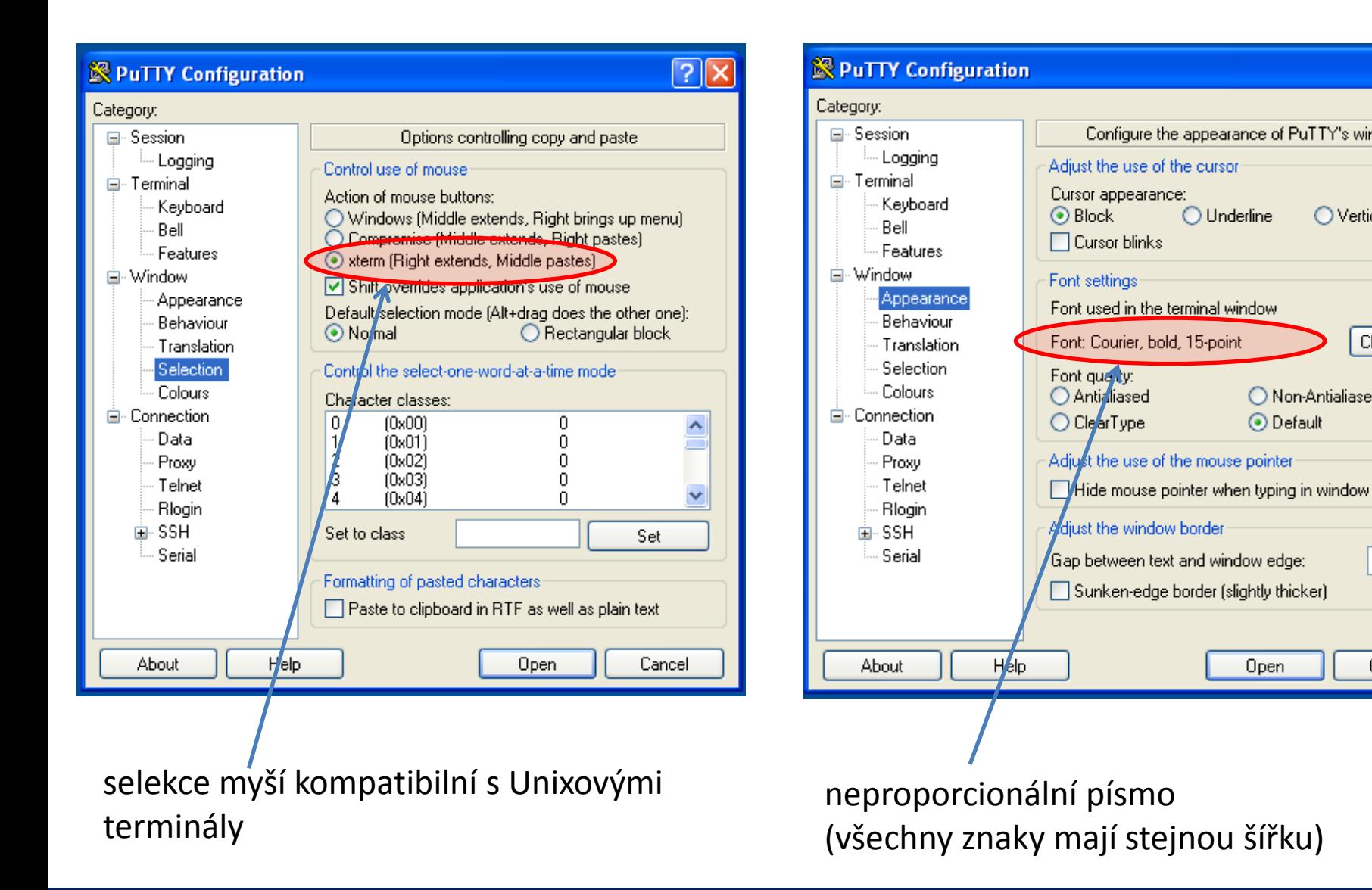

 $|?||x$ 

 $\bigcirc$  Vertical line

O Non-Antialiased

⊙ Default

Open

Change...

Cancel

Configure the appearance of PuTTY's window

 $\bigcirc$  Underline

### **WinSCP**

#### **WinSCP** http://winscp.net/eng/docs/lang:cs

Program pro přenos souborů mezi MS Windows a počítači podporující SFTP či SCP protokoly (převážně unixového a linuxového typu).

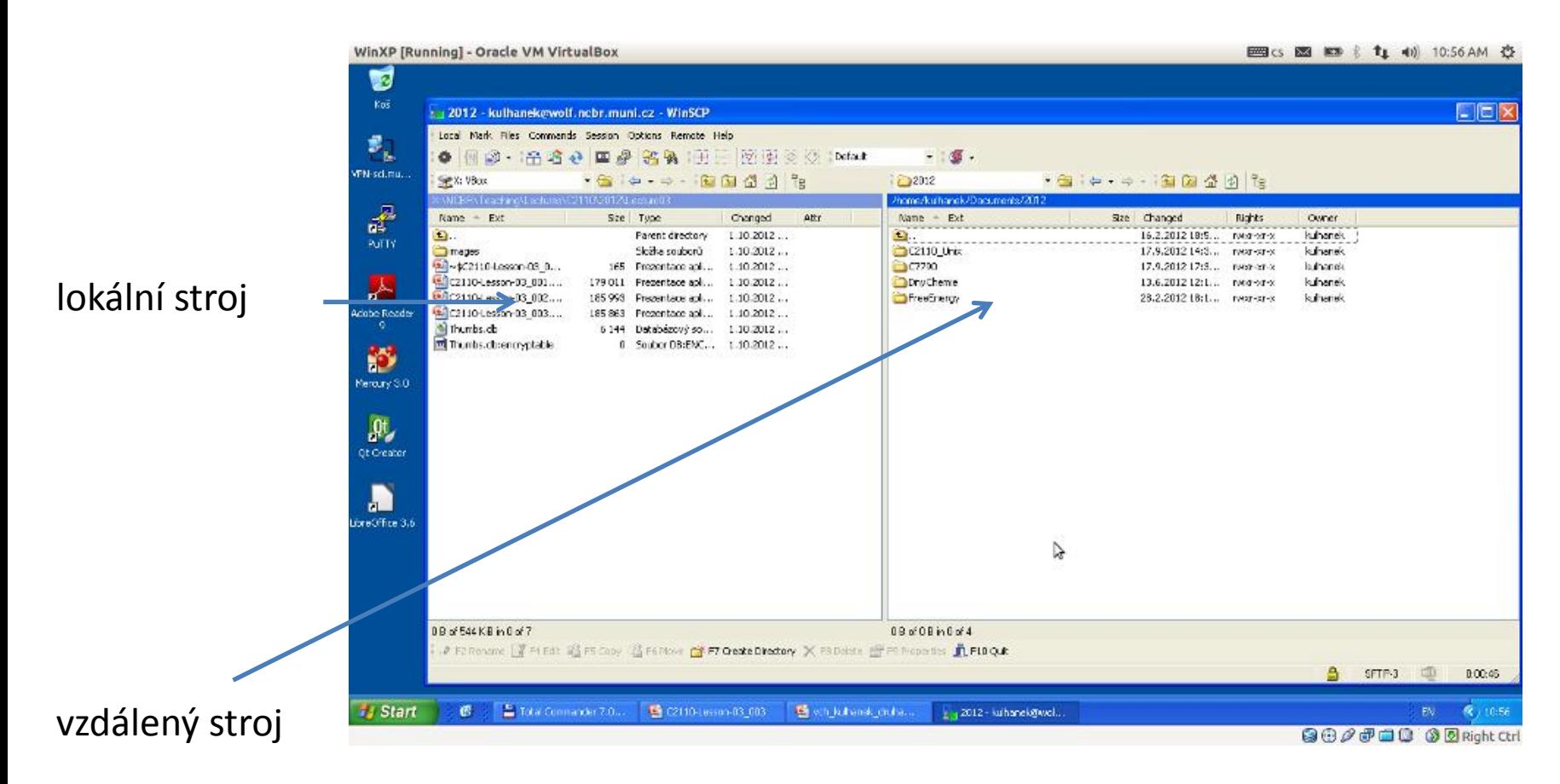

## **Textové soubory MS Win Linux**

**Textové soubory** vytvořené pod MS Windows a Linuxem **nejsou** zcela **kompatibilní**, protože každý operační systém používá jiné kódování **konce řádku**.

Linux:  $\ln$  \n (line feed 0x0A) **MS Windows:** \r+\n (carriage return 0x0D, line feed 0x0A)

Ke konverzi souborů lze použít programy **d2u** a **u2d** (na klastru WOLF).

#### **1) Aktivace modulu cats**

**\$ module add cats**

**2) Konverze MS Windows => Linux**

**\$ d2u soubor.com**

- **3) Konverze Linux => MS Windows**
	- **\$ u2d soubor.log**

### **Cvičení**

- 1. Spusťte virtuální stroj s MS Windows XP (**/win/win**).
- 2. Spusťte aplikaci Putty (Aplikaci stáhněte z internetu).
- 3. Pomocí terminálu Putty se přihlaste na stroj **wolf.ncbr.muni.cz**.
- 4. Monitorujte, kdo je na stroj wolf.ncbr.muni.cz přihlášen.
- 5. Zkuste v terminálu Putty spustit aplikaci **gimp**. Proč spuštění aplikace selže?
- 6. Spusťte aplikaci WinSCP (Aplikaci stáhněte z internetu jako **Portable executables**).
- 7. Do virtuálního stroje stáhněte soubor 1SS9.pdb. Soubor otevřete v programu Poznámkový blok (Notepad). Zobrazí se obsah souboru správně?
- 8. Opravte kódování konců řádků v souboru 1SS9.pdb a soubor znovu otevřete ve virtuálním stroji v programu Poznámkový blok.